bosch-ebike.de

# **Intuvia 100** – Das intuitive und übersichtliche Display

**Tutorials zu Intuvia 100 findest du unter:**  bosch-ebike.com/howto

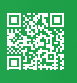

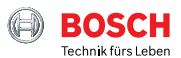

#### Intuvia 100 Das smarte **Syste** im Überblick G H I J E N Ein / AusC, D A B **B** K L っこ Ø C **Strecke** M Bluetooth E @ ROSCH F D

## **LED Remote oder Mini Remote:**

Je nach Ausstattung deines eBikes bedienst du dein Intuvia 100 über die LED Remote oder die Mini Remote.

- A Akku-Ladezustand
- B Unterstützungsstufe
- C Durchblättern der Screens
- **D** Bestätigen
- E Unterstützungsstufe erhöhen/Licht an- & ausschalten (langes Drücken)
- F Unterstützungsstufe reduzieren/ Schiebehilfe (gedrückt halten & eBike bewegen nach einer Sek.)

#### **Intuvia 100:**

Zum Einschalten muss das Intuvia 100 in der Halterung montiert sein. Aktiviere die Remote und bewege das eBike leicht.

- G Akku-Ladezustands-Anzeige
- H Anzeige Lichtstatus
- I Unterstützungsstufe
- J Unterstützung der Antriebseinheit
- K Aktuelle Geschwindigkeit
- L Werteanzeige von Fahrdaten
- M Textanzeige (Schaltempfehlung, eBike Lock...)
- N Taste Bluetooth®: Kurzes Drücken: Verbindung mit dem eBike-System (Pairing)

### **Die eBike Flow App – Erweitere dein Fahrerlebnis mit dem smarten System**

Die eBike Flow App ermöglicht Nutzern von kompatiblen Smartphones den Zugriff auf zahlreiche Funktionen, wie eBike Lock und synchronisiert Aktivitätsdaten völlig automatisch.

**Downloade die eBike Flow App** (ab Android 7.1 oder iOS 14)

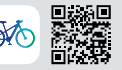

#### **Verbinde Intuvia 100 und eBike Flow App:**

- 1 Downloade die App im App Store
- 2 Aktiviere Bluetooth® auf dem Smartphone
- 3 Öffne die eBike Flow App
- 4 Folge den Schritten zur Registrierung
- 5 Folge den Schritten zur Verbindung deines eBikes mit der eBike Flow App
- 6 Öffne in der App "Einstellungen"
- 7 Wähle dein eBike und Intuvia 100/LED Remote/ Mini Remote aus
- 8 Drücke die Taste Bluetooth® am Intuvia 100
- 9 Folge den Schritten der eBike Flow App